# **社福類移工入住防疫旅宿費用補助申請-操作說明書**

1. 從選單中點選『社福類移工入住防疫旅宿費用補助申請』

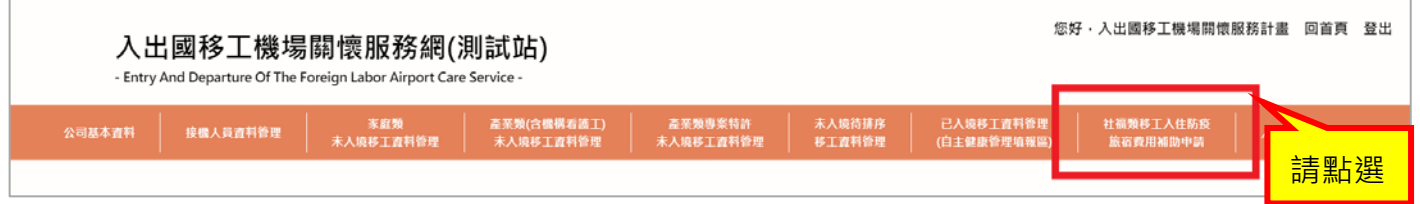

2. 於『已入境移工資料(社福類)』列表中勾選欲申請補助的移工,再點選『確認』

#### **注意:只能勾選同一雇主的移工**。

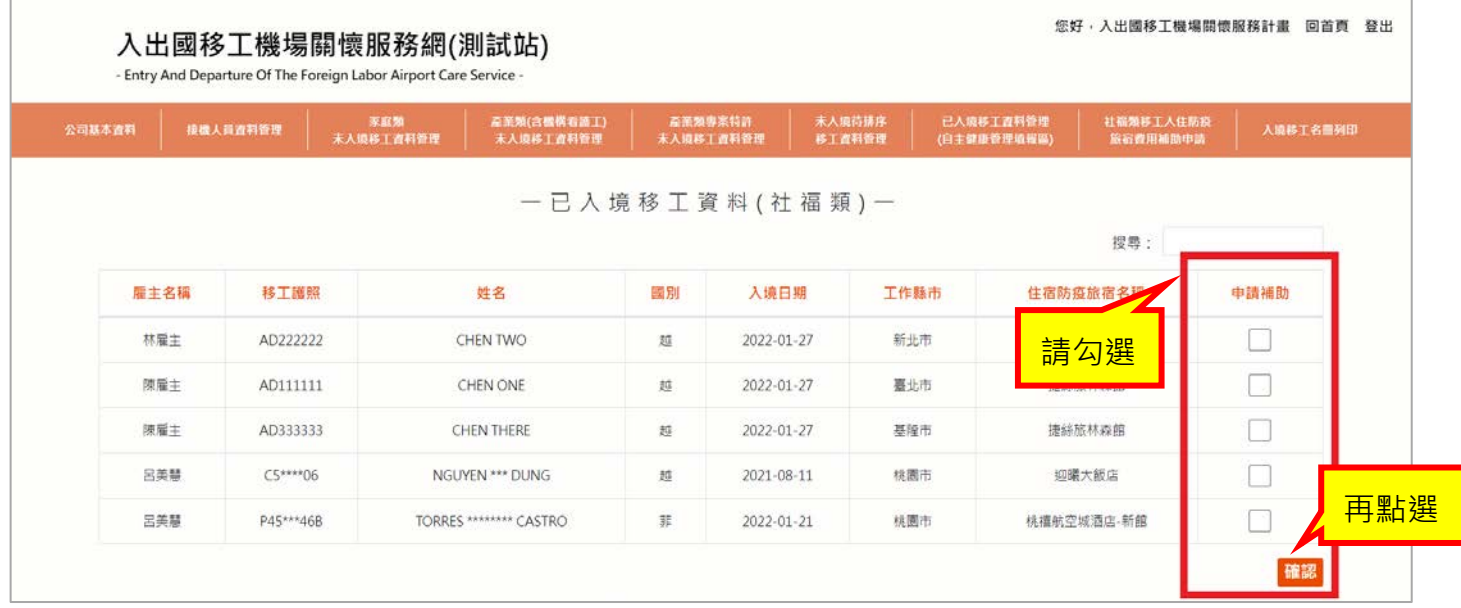

- 3. 進入申請補助移工資料編輯區:填寫申請人資料、檢疫外國人名冊
	- (1) 申請人資料-申請人(雇主)姓名、性別、身分證字號/統一編號、申請日期、連絡電話、手機、 通訊地址、匯款帳號、金融機構帳戶影本

● 申請人(雇主)姓名、身分證字號/統一編號→由系統自動帶出

| 申請人資料         |       |                |            |       |     |                              |                                                        |             |
|---------------|-------|----------------|------------|-------|-----|------------------------------|--------------------------------------------------------|-------------|
| 申請人(雇主)<br>姓名 | 性別    | 身分證字號/<br>統一編號 | *申請日期      | *連絡電話 | *手機 | *通訊地址                        | *匯款帳號                                                  | *金融機構帳戶影本   |
|               | 請選擇 ∨ |                | 2022-03-15 |       |     | 縣市<br>鄉鎮市區 v<br>$\checkmark$ | 銀行名稱: 請選擇<br>$\checkmark$<br>分行名稱:<br>戶<br>名:<br>存匯帳號: | 選擇檔案 未選… 檔案 |

- (2) 檢疫外國人名冊-姓名、護照號碼、工作類別、工作縣市、住宿費用證明文件、防疫旅宿名 稱、入住起日、入住迄日、住宿天數、每日住宿費用、申請金額
	- 姓名、護照號碼、工作類別、工作縣市、防疫旅宿名稱、入住起日→由系統自動帶出
	- 住宿天數、申請金額→由系統依照輸入的入住迄日與住宿費用來計算
	- **住宿天數最多補助 22 天,3/7 起入境者最多補助 18 天**

## **申請金額每日最高補助 1250 元**

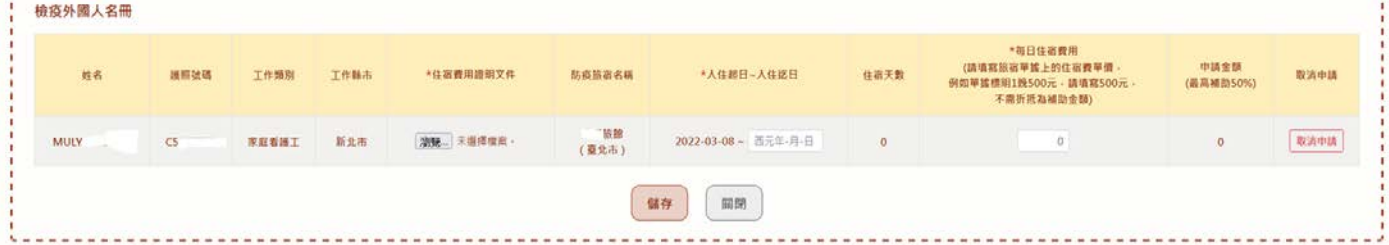

## (3) 上述資料填寫完畢後,請點選『儲存』

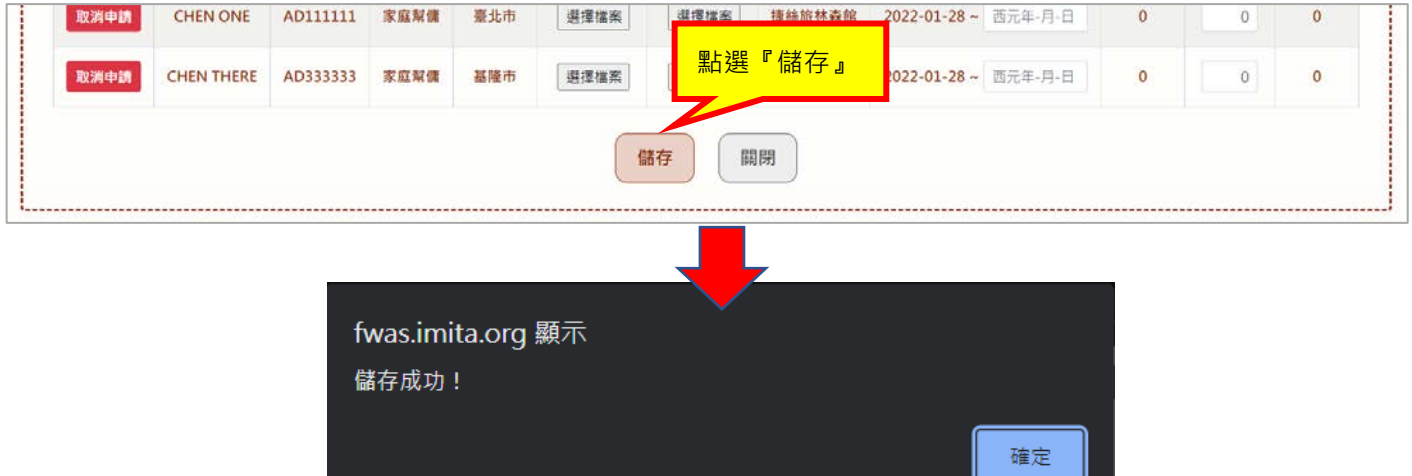

4. 編輯完相關資料後,請至『已填寫(申請)補助移工資料』列表,點選『列印未簽章申請書』,下載 申請書檔案

您好·入出國移工機場關懷服務計畫 回首頁 登出

#### 入出國移工機場關懷服務網(測試站)

- Entry And Departure Of The Foreign Labor Airport Care Service

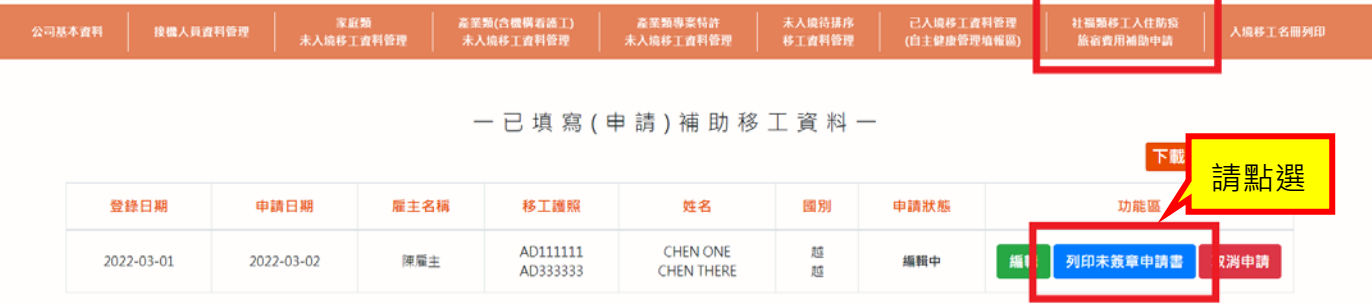

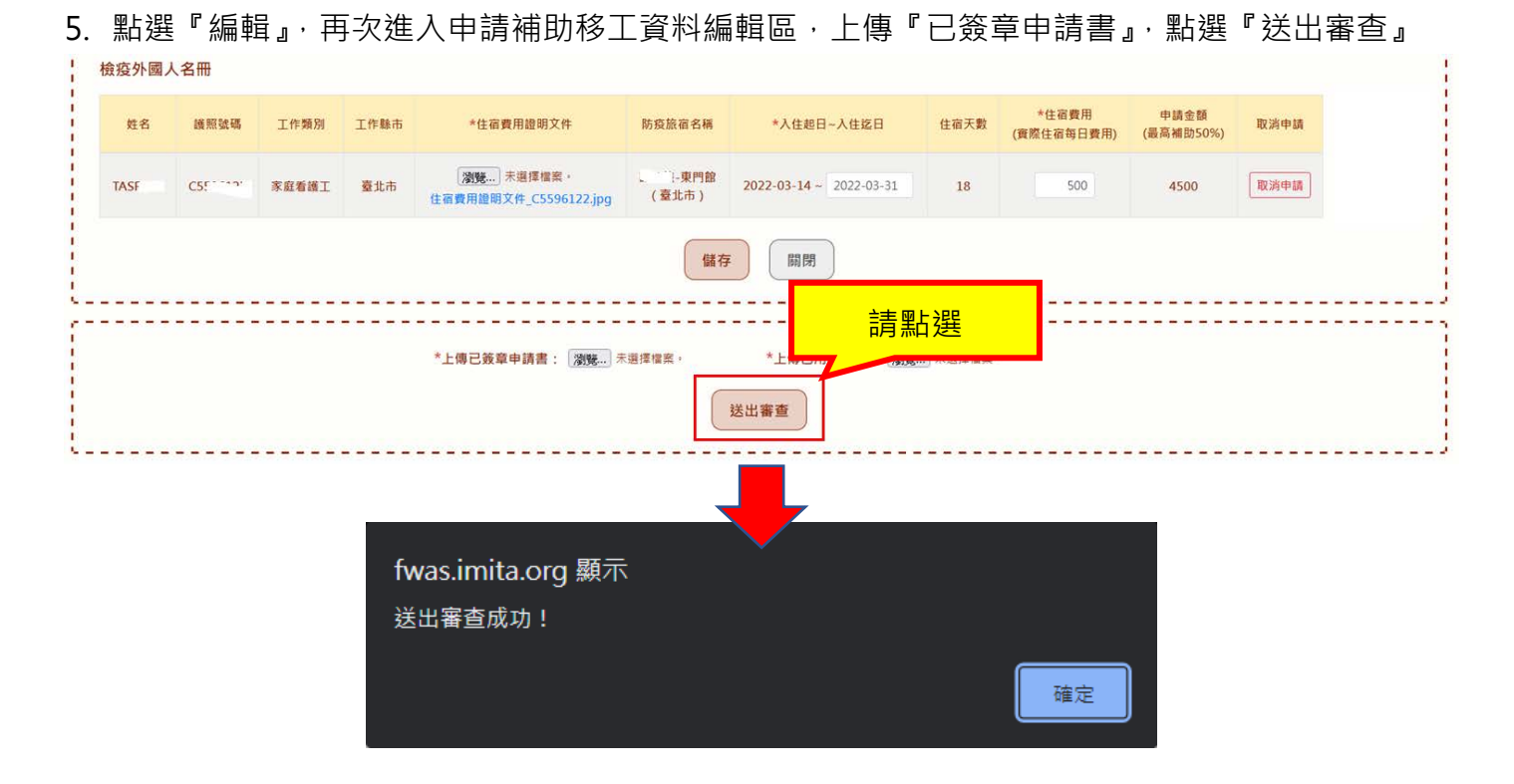

6. 送出審查成功,『已填寫(申請)補助移工資料』列表的申請狀態由『編輯中』改為『審核中』

您好·入出國移工機場開懷服務計畫 回首頁 登出

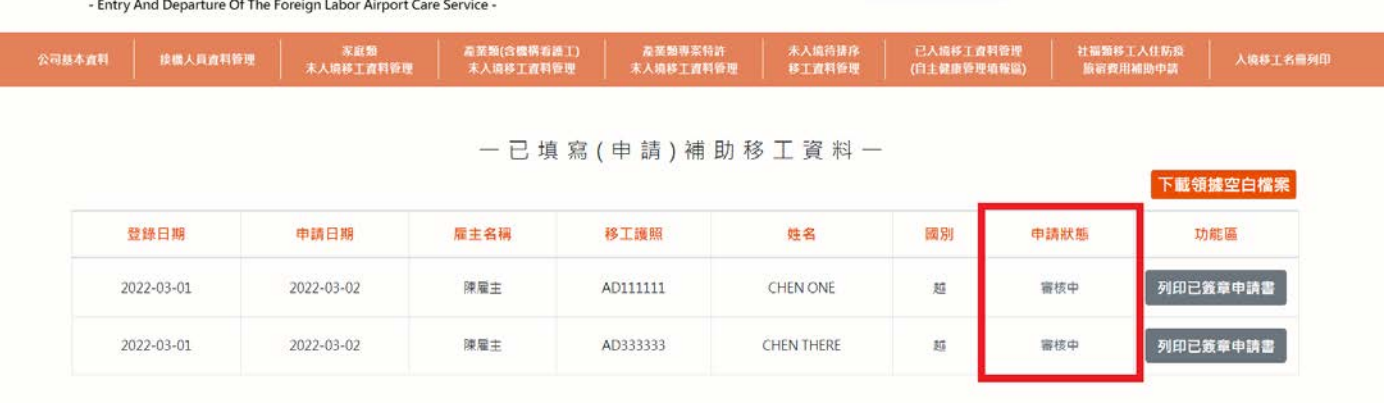

入出國移工機場關懷服務網(測試站)